# Canon

# imageCLASS

M F 6 1 8 0 d w

**Getting Started** 

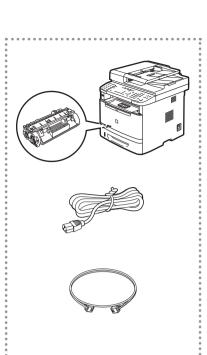

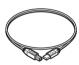

\* The USB cable may not be supplied depending on the country where you purchased the machine.

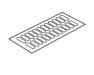

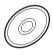

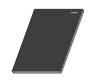

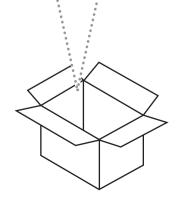

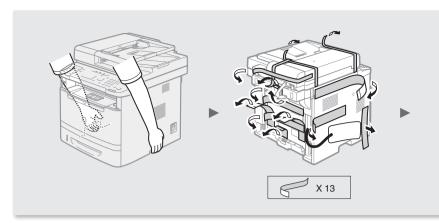

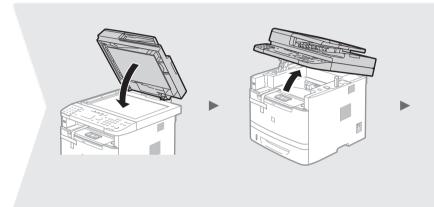

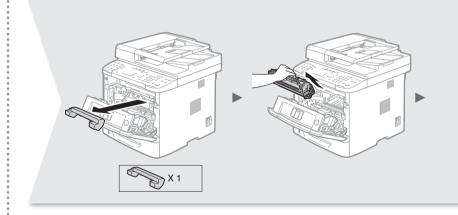

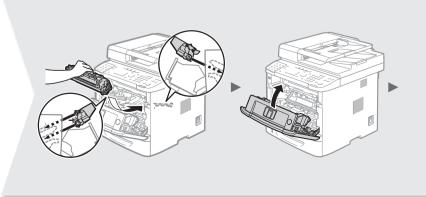

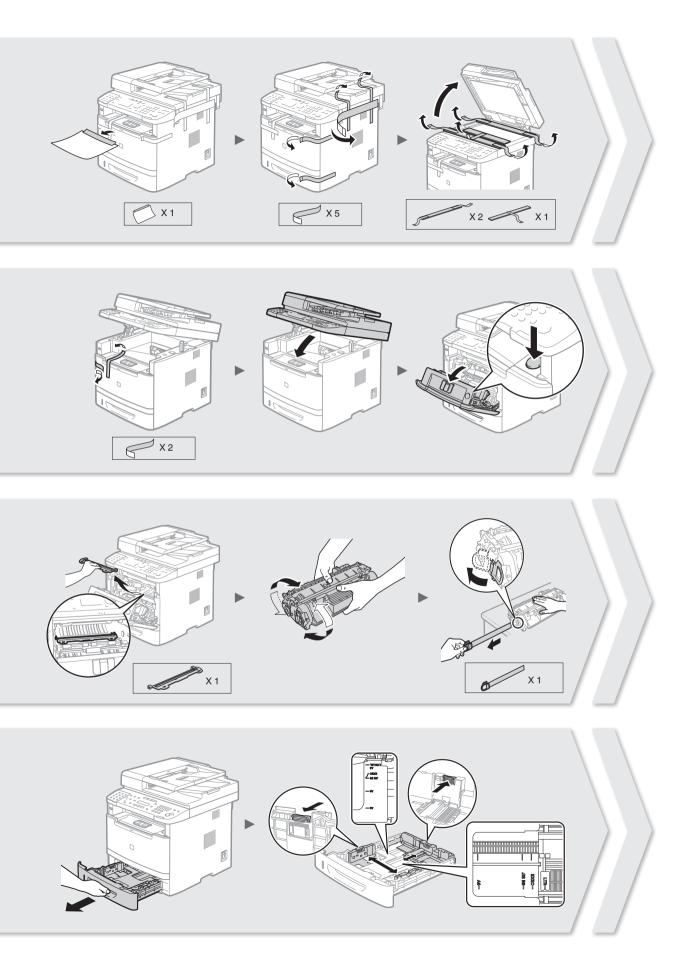

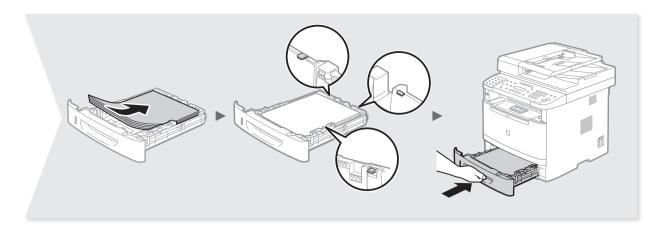

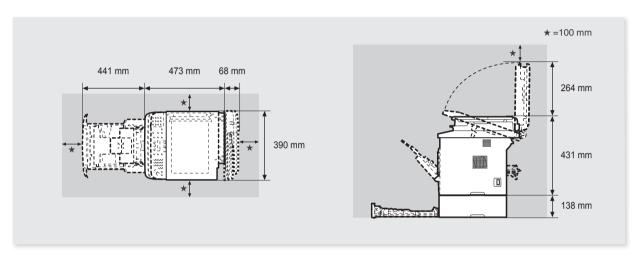

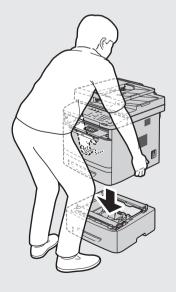

# Attach the Optional Cassette to the Machine (Option)

Take the cassette from the carton, and remove all packing materials, including shipping tape before attaching the optional cassette to the machine. Make sure the machine and the optional cassette are facing in the same direction when being attached.

### NOTE

When moving the main unit, be sure to carry it from front side by using the provided hand grips on the left and right sides, as seen in the illustration.

# **Contents**

| About the Supplied Manuals                 | 6  |
|--------------------------------------------|----|
| Navigating the Menu and Text Input Method  | 6  |
| Connecting the Power Cord and              |    |
| Turning ON the Power                       | 7  |
| Specifying the Initial Settings            | 7  |
| Choosing the Method to Connect the Machine |    |
| to the Computer                            | 7  |
| Connecting via a Wired LAN                 |    |
| Connecting via a USB Cable                 |    |
| Connecting via a Wireless LAN              | 8  |
| Setting Wireless LAN                       | 9  |
| Setting a Paper Size and Type              | 11 |
| Specifying Initial Fax Settings and        |    |
| Connecting a Telephone Cable               |    |
| Installing the Driver/Software             | 11 |
| Perform Useful Tasks                       | 12 |
| Clearing Paper Jams                        | 13 |
| Replacing Toner Cartridge                  | 14 |

### **About the Supplied Manuals**

### 1) Getting Started (This manual):

Read this manual first. This manual describes the installation of the machine, the settings, and a caution. Be sure to read this manual before using the machine.

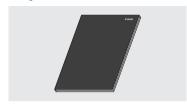

### ② MF Driver Installation Guide (User Software and Manuals CD-ROM):

Read this manual next. This manual describes software installation.

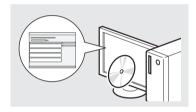

## ③ Send Setting Guide (User Software and Manuals CD-ROM):

Read this section for how to set Send features.

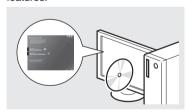

### ④ e-Manual (User Software and Manuals CD-ROM):

Read the desired chapter to suit your needs. The e-Manual is categorized by subject to find desired information easily.

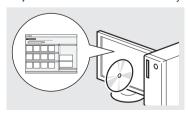

### Viewing the e-Manual from the CD-ROM

- 1 Insert the User Software and Manuals CD-ROM in your computer.
- 2 Click [Manuals].
- 3 Click [e-Manual].
- † Depending on the operating system you are using, a security protection message appears.

### **Navigating the Menu and Text Input Method**

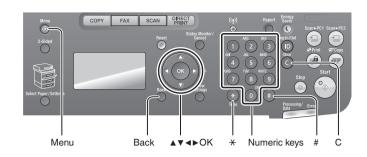

# Entering text, symbols, and numbers

|   | Entry mode:<br><a></a>              | Entry mode: <a></a> | Entry mode: <12> |
|---|-------------------------------------|---------------------|------------------|
|   | @/                                  |                     | 1                |
| 2 | ABC                                 | abc                 | 2                |
| 3 | DEF                                 | def                 | 3                |
| 4 | GHI                                 | ghi                 | 4                |
| 5 | JKL                                 | jkl                 | 5                |
| 6 | MNO                                 | mno                 | 6                |
| 7 | PQRS                                | pqrs                | 7                |
| 8 | TUV                                 | tuv                 | 8                |
| 9 | WXYZ                                | wxyz                | 9                |
| 0 | (Not available)                     |                     | 0                |
| # | @ ./!?&\$%#()[]<br>{}<>*+=",;:'^` \ |                     | (Not available)  |

### Changing entry mode

| Entry mode | Available text                           |
|------------|------------------------------------------|
| <a></a>    | Uppercase alphabetic letters and symbols |
| <a></a>    | Lowercase alphabetic letters and symbols |
| <12>       | Numbers                                  |

### **Navigating the Menu**

# Item selection or moving the cursor among the menu items

### **Setting confirmation**

Press [OK]. However, when <Apply> appears on the display, select <Apply>, and then press [OK].

### **Text Input Method**

### Changing entry mode

# Entering text, symbols, and numbers

# Moving the cursor (Entering a space)

Move with  $[\blacktriangleleft]$  or  $[\blacktriangleright]$ . Move the cursor to the end of the text and press  $[\blacktriangleright]$  to enter a space.

### **Deleting characters**

Delete with [ ] (Clear). Pressing and holding [ ] (Clear) deletes all characters.

# Connecting the Power Cord and Turning ON the Power

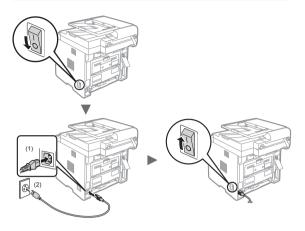

no not connect the USB cable at this time. Connect it when installing software.

### **Specifying the Initial Settings**

Follow the instructions on the screen, set the language and time. For details on navigating the menu and how to input the numbers, see "Navigating the Menu and Text Input Method" ( P.6).

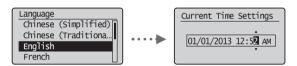

### Choosing the Method to Connect the Machine to the Computer

### Connecting via a Wired LAN

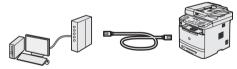

You can connect the machine to the computer through a wired router. Use the LAN cables to connect the machine to the wired router (access point).

- † Make sure that there is an available port in the router to connect the machine and the computer.
- † Have a LAN Cable of Category 5 twisted-pair cable or higher ready.

### Connecting via a USB cable

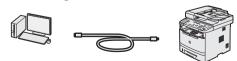

You can connect the machine to the computer using a USB cable.

 $\ensuremath{^{\dagger}}$  Make sure that the USB cable you use has the following mark.

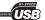

### Connecting via a Wireless LAN

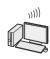

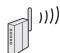

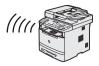

You can connect the machine to the computer through a wireless router\*. Since it is connected to wireless, no LAN cables are needed.

\* A wireless router (access point), which supports IEEE802.11b/ g/n, is required.

### Checking the Router

Select from the following two methods depending on the router (access point) that you are using.

There is a button.
 You can easily setup if your router (access point) has a button, and if the mark is on the router.

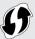

There is no button.

If there is no button on your router (access point), you may manually select SSID and complete the settings.

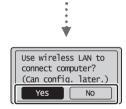

There is a button.

Start from step 4 of "Push Button Mode" (P.9).

Yes

There is no button.

Start from step 4 of "Setting the Access Point Manually" (P.10).

Connect to the computer via a wired LAN

Proceed to "Connecting via a Wired LAN" (P.8).
Connect to the computer via a USB cable

No

⊕ "Connecting via a USB Cable" (P.8).

Connect to the computer via a wireless LAN later

① Proceed to "Connecting via a Wireless LAN" (P.8).

### Connecting via a Wired LAN

### **Checking Before the Setup**

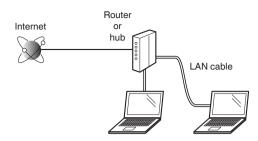

# Is the computer and the router (or hub) properly connected using a LAN cable?

For more information, see the instruction manual for the network device you are using, or contact the networking device manufacturer.

# Has the network settings on the computer been completed?

If the computer is not properly configured, you may not use the wired LAN connection even after completing the following settings.

### NOTE

- You cannot connect both the wired LAN and wireless LAN at the same time. In addition, the machine is set to the "Wired LAN" by default.
- When you connect to a network environment that is not security protected, your personal information could be disclosed to third parties. Please use caution.
- If you connect through a LAN in the office, contact your network administrator.

### Connecting via a Wired LAN

1 Connect the LAN cable.

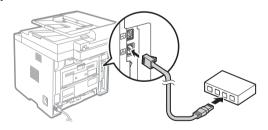

The IP address will be automatically configured in 2 minutes. If you want to set the IP address manually, see the following items.

- ⊕ e-Manual "Network Settings" ► "Basic Network Settings" ► "Setting the IP Address"
- 2 Install the driver and software using the User Software and Manuals CD-ROM.
  - See "Installing the Driver/Software" (P.11).
  - Proceed to "Setting a Paper Size and Type" (P.11).

### Connecting via a USB Cable

Connect the USB cable after installing the MF Drivers and the MF Toolbox.

### NOTE

- If you connected the USB cable before installing the MF drivers, refer to the MF Driver Installation Guide.
- 1 Install the driver and software using the User Software and Manuals CD-ROM.
  - See "Installing the Driver/Software" (P.11).
- 2 Connect the USB cable.

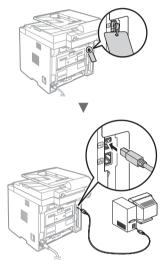

Proceed to "Setting a Paper Size and Type" (P.11).

### **Connecting via a Wireless LAN**

### **Checking Before the Setup**

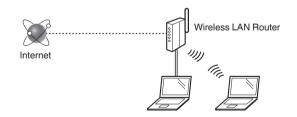

# Is the computer connected to the router (access point) correctly by a LAN cable or wireless LAN?

For more information, see the instruction manual for the network device you are using, or contact the networking device manufacturer.

# Has the network settings on the computer been completed?

If the computer is not properly configured, you may not use the wireless LAN connection even after completing the following settings.

### NOTE

- You cannot connect both the wired LAN and wireless LAN at the same time. In addition, the machine is set to the "Wired LAN" by default.
- When you connect to a network environment that is not security protected, your personal information could be disclosed to third parties. Please use caution.
- If you connect through a LAN in the office, contact your network administrator.

### **Checking the Router**

Select the connection method to the wireless LAN. Select from the following two methods depending on the router (access point) that you are using.

### There is a button.

This machine supports WPS (Wi-Fi Protected Setup). You can easily setup if your router (access point) has a button, and if the mark is on the router.

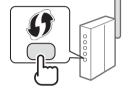

† If you are not sure whether or not your router supports WPS, please see the manual included in the product, or contact the product manufacturer.

### There is no button.

If there is no button on your router (access point), you may manually select SSID and complete the settings. In this case, you need to remember SSID and network key of your router (access point).

See "Checking SSID or

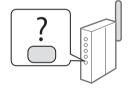

Network Key for a Wireless LAN Router/Access Point" (P.10) to learn how to find out your SSID and network key.

# To set up with WPS PIN code method, or setup manually:

e-Manual "Connecting to Wireless LAN"

### Setting Wireless LAN

### **Push Button Mode**

- 1 Press [ @ ] (Menu).
- 2 Select <Network Settings>, and then press [OK].
- 3 Select <Wireless LAN Settings>, and then press [OK].
- 4 Select <WPS Push Button Mode>, and then press [OK].

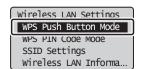

- 5 Select <Yes>, and then press [OK].
- You should press the WPS button within 2 minutes after you select <Yes> in step 5. Press and hold\* the button until the lamp lights or blinks.
  - \* The time that you should hold the button may vary depending on the router you are using.

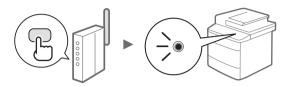

### Wait approximately 2 minutes after the connection.

IP address is set during this period of time.

### When an error message appears:

Press [OK] to close the screen, check whether or not the network key is correct, and then retry the settings. If the access point cannot be detected even after retrying, see the following.

e-Manual "Onscreen Messages"

### When checking the network connection:

You can check if the machine is properly connected to the network using a computer that connected to a network.

e-Manual "Checking the Network Connection"

### To set IP address manually:

e-Manual "Connecting to Wireless LAN"

### **Setting the Access Point Manually**

If you do not know SSID (access point name) and network key that you are using, check a label attached on the wireless LAN router or use "Canon MF/LBP Wireless Setup Assistant" ("Checking SSID or Network Key for a Wireless LAN Router/Access Point" (P.10) to know your SSID and network key.) Write down the SSID and network key below, for reference.

# It is sometimes written as name of network, or name of access point. If there are multiple SSIDs, please write down all. Network Key It is sometimes written as PIN, WEP key, WPA/WPA2 passphrase, PSK or preshared key.

- 1 Press [ (Menu).
- 2 Select <Network Settings>, and then press [OK].
- 3 Select <Wireless LAN Settings>, and then press [OK].
- 4 Select <SSID Settings>, and then press [OK].
- 5 Select <Select Access Point>, and then press [OK].

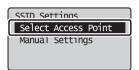

6 Select the access point that you wrote down, and then press [OK].

If multiple matched SSIDs are displayed, select the ID that is listed first (the one with the strongest signal).

- 7 Enter the network key.
  - 1 Enter the network key using the numeric keys.
  - 2 Select < Apply>, and then press [OK].

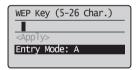

- 8 Select < Yes>, and then press [OK].
- 9 After the <Connected.> screen is displayed, wait until the Wi-Fi indicator stops blinking and turns on.

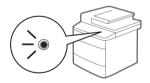

Wait approximately 2 minutes after the connection.

IP address is set during this period of time.

### When an error message appears:

Press [OK] to close the screen, check whether or not the network key is correct, and then retry the settings.

If the access point cannot be detected even after retrying, see the following.

e-Manual "Onscreen Messages"

### To set IP address manually:

e-Manual "Connecting to Wireless LAN"

# Checking SSID or Network Key for a Wireless LAN Router/Access Point

You can check the SSID or the network key using "Canon MF/LBP Wireless Setup Assistant," which is included in the supplied User Software and Manuals CD-ROM with the machine.

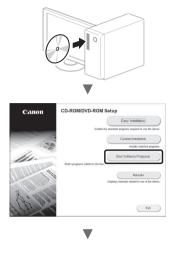

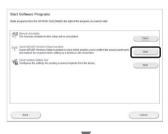

Write down the name of access point (SSID) and network key on page 9. When multiple access points are displayed, write all SSIDs that are displayed.

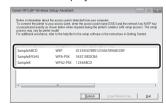

# If the information for the wireless LAN router is not displayed

- · Click the [Refresh] button.
- If the information is not displayed when you click the [Refresh] button, check if the computer settings for a wireless LAN router (access point) are complete.

### **Setting a Paper Size and Type**

Following the instructions on the screen, set the paper size and type.

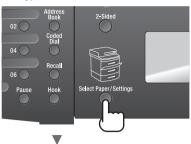

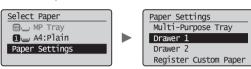

# Specifying Initial Fax Settings and Connecting a Telephone Cable

1 Specify the initial fax settings.

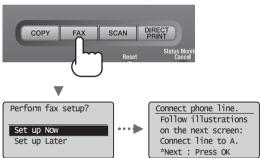

Follow the "Fax Setup Guide" to specify a fax number, a unit name, and a receive mode. For more details on the receive mode, see the e-Manual.

⊕ e-Manual "Fax" ► "Using the Fax Functions" ►
 "Receiving Faxes" ► "RX Mode"

### How to use a user name

When you send a document, the sender information that you registered is printed on the recipient's paper.

### 2 Connect a telephone cable.

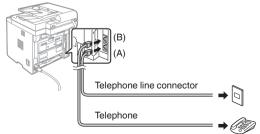

When <Connect phone line.> appears on the display, connect the telephone cable by referring to the illustration.

3 Exit the Fax Setup Guide, and then restart the machine.

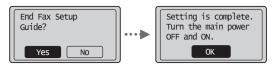

Turn OFF the machine and wait for at least 10 seconds before turning it ON again. The telephone line types are not detected automatically. See the e-Manual and set a telephone line manually.

e-Manual "Fax" ► "Using the Fax Functions" ►
 "Changing Fax Settings (Settings that Can Be Specified Using the [Menu] Button)" ► "Configuring Send Settings" ► "Select Line Type"

### Installing the Driver/Software

Install the driver and software using the User Software and Manuals CD-ROM. For details on the installation procedures, see the MF Driver Installation Guide.

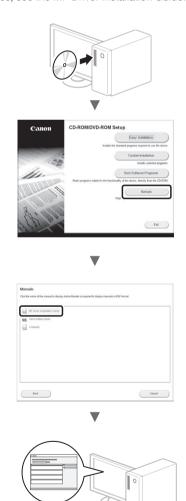

### **Perform Useful Tasks**

You can use various functions in this machine. Following functions are the overview of the main functions that you can use routinely.

### Copy

### **Enlarged/Reduced Copies**

You can enlarge or reduce standard size documents to copy on standard size paper or specify the copy ratio in percentage.

### 2-Sided Copying

You can copy 1-sided documents on both sides of paper.

### Collating

You can sort copies into sets arranged in page order.

### **Reduced Layout**

You can reduce multiple documents to copy them onto one sheet.

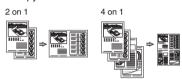

### Copying ID Card

You can make a copy of a 2-sided card onto one side of paper.

### **Fax**

# Sending a Document Directly from a Computer (PC Fax)

In addition to the normal sending and receiving faxes, you can use the PC fax.

### Sending

You can register fax destinations in the address book. You can specify the destinations using various methods, enabling you to send documents quickly and easily.

- Destination search
- One-touch keys
- Coded dialing
- Destination Group
- LDAP server
- · Specifying from the sending history
- Sequential broadcast
- · Delayed sending

### Receiving

Receiving in the memory
You can store the received
documents in the memory. You can
print the stored documents at any
time, and if you do not need them, you
can delete them.

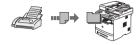

Remote Receiving

If an external telephone is connected, you can switch to the fax receiving mode immediately by dialing the ID number for fax receiving using the dial buttons of the telephone during a phone call.

### **Print**

### **Enlarged/Reduced Printing**

### 2-Sided Printing

### **Reduced Layout**

You can reduce multiple documents to print them onto one sheet.

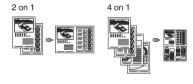

### **Booklet Printing**

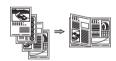

**Poster Printing** 

Watermark Printing

Displaying a Preview before

**Printing** 

Selecting a "Profile"

### **Network Settings**

This machine comes equipped with a network interface that you can construct a network environment easily. You can print a document, use the PC fax, and use the network scan from all computers which are connected with the machine. The machine supports to increase work efficiency as a shared machine in the office.

### Scan

### Saving the Documents Using the Operation Panel of the Machine

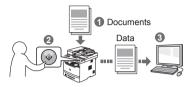

### Saving the Documents Using Operations from a Computer

Scanning with the MF Toolbox

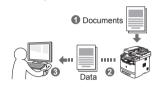

- Scanning from an Application
- Scanning with the WIA Driver

### Saving in a USB Memory

You can save scanned documents in a USB memory connected to the machine.

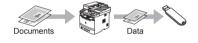

### **Emailing scanned documents**

You can send scanned documents to your e-mail application.

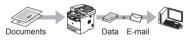

# Sending scanned documents to a file server

You can send scanned documents to a file server.

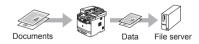

### Remote UI

You can understand the condition of the machine from the computers on the network. You can access the machine and manage jobs or specify various settings via network.

### Clearing Paper Jams

If the following screen appears, a paper jam has occurred in the feeder or inside the machine. Follow the procedure displayed on the screen to remove the jammed document or paper. This manual indicates only areas where paper jams occur. For details on each function, see the e-Manual.

% Paper jam.
Press [▶] to
display steps.

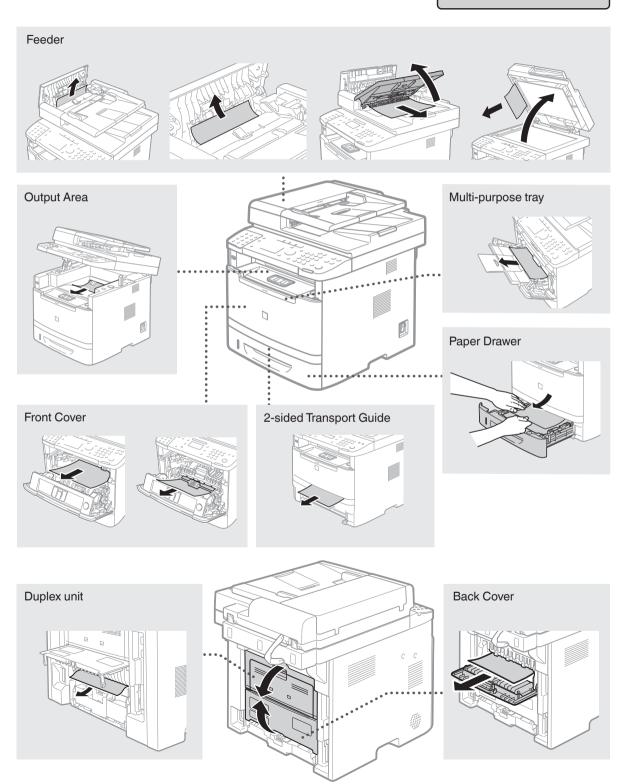

### Replacing Toner Cartridge

Toner cartridges are consumables. When the toner becomes nearly empty or has run out completely in the middle of a job run, a message appears on the screen, or the following problems may occur. Take the appropriate action accordingly.

### When a Message Appears

When the toner becomes nearly empty in the middle of a job run, a message appears on the screen.

| Message                              | When the message is displayed on the screen        | Description and Solutions                                                                                                    |
|--------------------------------------|----------------------------------------------------|----------------------------------------------------------------------------------------------------|
| <pre><pre>cartridge.&gt;</pre></pre> | When the toner cartridge needs a replacement soon. | Shake the toner cartridge to evenly distribute the toner inside the cartridge.  • e-Manual "Before Replacing the Toner Cartridge"  We recommend that the toner cartridge be replaced before printing high-volume documents.  • e-Manual "Replacing the Toner Cartridge" |

### When white streaks appear on the output, or the output is partially faded:

When white streaks appear on the output or the output is partially faded, the toner cartridge has almost reached the end of its life, even if no message appears on the screen. When the print quality becomes unacceptable, see the following to fix the problem.

### When White Streaks Appear on the Output or the Output Is Partially Faded

When the toner nearly runs out, white streaks appear on the output, or the output is partially faded.

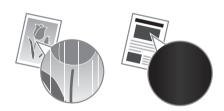

No message appears on the screen, if the toner nearly runs out. Replace the toner cartridge when white streaks appear on the output, or the output is partially faded.

Do not perform <Copy Image Adjustment> in such situations above. Even you try to adjust using this function, the condition may not be improved.

### When this problem occurs:

Follow the steps in the procedure below before replacing the toner cartridge. The machine continues printing until the toner runs out completely.

e-Manual "Before Replacing the Toner Cartridge"

### When the print quality is still unacceptable:

If the problem persists after you have followed the steps in the procedure below, replace the toner cartridge.

e-Manual "Replacing the Toner Cartridge"

### **Symbols Used in This Manual**

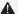

### MARNING

Indicates a warning concerning operations that may lead to death or injury to persons if not performed correctly. To use the machine safely, always pay attention to these warnings.

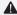

### A CAUTION

Indicates a caution concerning operations that may lead to injury to persons if not performed correctly. To use the machine safely, always pay attention to these cautions.

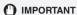

Indicates operational requirements and restrictions. Be sure to read these items carefully to operate the machine correctly, and avoid damage to the machine or property.

### Keys and Buttons Used in This Manual

The following symbols and key names are a few examples of how keys to be pressed are expressed in this manual.

- Operation panel keys: [Key icon] + (Key name)
- Display: <Specify destination.>
- Buttons and items on the computer display: [Preferences]

### **Important Safety Instructions**

Please read the "Important Safety Instructions" in this manual and in the e-Manual thoroughly before operating the machine.

As these instructions are intended to prevent injury to the user and other persons or to prevent destruction of property, always pay attention to these instructions and operational requirements.

Please note that you are responsible for all damages caused by failure to follow the directions provided herein, using the device for any purpose for which it was not intended, or repairs or alterations made by anyone other than a Canon-approved technician.

### Installation

### WARNING

- Do not install the machine near flammable substances such as alcohol-based products or paint thinners. If these substances come in contact to the electrical parts inside the machine could ignite these substances and cause a fire or increase your risk of electric shock.
- Do not place necklaces and other metal objects or containers filled with liquid on the machine. If foreign substances come into contact with electrical parts inside the machine, this may result in a fire or electrical shock.
  - If any of these substances falls into the machine, turn off the power to the machine immediately and contact your local Canon
- Do not use near any medical equipment. Radio wave emitted from this machine may interfere with medical equipments, which may result in serious accidents

### A CAUTION

- Do not install the machine in the following locations. Doing so may result in personal injury, fire or electrical shock.
  - Unstable location
  - A location subject to excessive vibrations
  - A location where block the ventilation slots (too close to walls, bed, shaggy rug, and other similar objects)
  - A damp or dusty location
  - A location exposed to direct sunlight or an outside place
  - A location subject to high temperatures
  - A location near open flames
  - A location with poor ventilation system
- Although ozone is generated from the machine during operation, it does not have any affect on the human body. However, if you intend to use the machine for long periods of time, ensure that the installation location is well ventilated.
- Do not connect unapproved cables to this machine. Doing so may result in a fire or an electric shock.
- Machines with a hard disk may not operate properly when used at high altitudes of about 3.000 meters above sea level, or higher.

### **Power Supply**

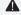

### MARNING

- Do not use power cords other than the one provided, as this can result in a fire or electrical shock.
- Do not modify or bend the power cord and do not pull on it with great force. Do not place heavy objects on the power cord. Damaging the power cord may result in a fire or an electric shock.
- Do not plug or unplug the power plug with wet hands, as this can result in electrical shock.
- Do not use extension cords or multi-plug power strips with this machine. Doing so may result in a fire or electric shock.
- Do not bundle up or tie up the power cord in a knot, as this can result in a fire or electrical shock.
- Insert the power plug completely into the AC power outlet. Failure to do so can result in a fire or electrical shock.
- Remove the power plug completely from the power outlet during a thunder storm. Failure to do may result in a fire, electric shock, or malfunction.

### A CAUTION

- Use only a power supply that meets the voltage requirements listed herein. Failure to do so may result in a fire or electric shock.
- Do not obstruct the power outlet where this machine is connected, so that you can unplug the power cord easily in an emergency.

### Handling

### WARNING

- Do not disassemble or modify the machine. There are hightemperature and high-voltage components inside the machine which may result in a fire or electrical shock.
- Do not allow children to touch or play with the power cord and cables or internal or electrical parts. Doing so may result in serious personal injury.
- Please contact an authorized Canon dealer if the machine makes an unusual noise, emits an unusual smell, or emits smoke or excessive heat. Continued use may result in a fire or electric shock
- Do not use flammable sprays near the machine. If flammable substances come into contact with electrical parts inside the machine, this may result in a fire or electric shock.

### A CAUTION

- For your safety, please unplug the power cord if the machine will not be used for a long period of time.
- Use caution when opening and closing covers to avoid injury to your hands
- Keep hands and clothing away from the rollers in the output area. If the rollers catch your hands or clothing, this may result in personal injury.
- The inside of the machine and the output slot is very hot during and immediately after use. Avoid contact with these areas to prevent burns. Also, printed paper may be hot immediately after being output, so use caution when handling it. Failure to do so may result in burns.
- The laser beam can be harmful to the human body. The laser beam is confined in the laser scanner unit by a cover, so there is no danger of the laser beam escaping during normal machine operation. Read the following remarks and instructions for safety.
  - Never open covers other than those indicated in this manual.
  - Do not remove the caution label attached to the cover of the laser scanner unit.

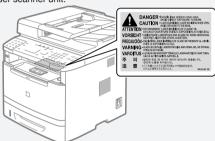

 If the laser beam should escape and enter your eyes, exposure may cause damage to your eyes.

### **Maintenance and Inspections**

### MARNING

- Turn off the machine and unplug the power cord from the outlet before cleaning. Failure to do so may result in a fire or an electric shock
- Unplug the power plug from the power outlet periodically and clean the area around the base of the power plug's metal pins and the power outlet with a dry cloth to remove dust and grime. When damp, accumulated dust may cause short circuiting or fires.
- Use a damp, well wrung-out cloth to clean the machine. Dampen cleaning cloths with water only. Do not use alcohol, benzenes, paint thinners, or other flammable substances. If these substances come into contact with electrical parts inside the machine, this may result in a fire or electric shock.
- Check the power cord and plug regularly for damage. Check the machine for rust, dents, scratches, cracks, or excessive heat generation. Use of poorly-maintained equipment may result in a fire or electric shock.

### Consumables

### MARNING

- Do not dispose of used toner cartridges in open flames. This may cause an ignition, and result in burns or fire.
- If you accidentally spill or scatter toner, carefully wipe up the loose toner with a damp, soft cloth and avoid inhaling any toner dust. Never use a vacuum cleaner to clean up loose toner. Doing so may cause a malfunction in the vacuum cleaner or result in a dust explosion due to static discharge.

### **A** CAUTION

- Keep the toner cartridges and other consumables out of the reach of small children. If toner is ingested, consult a physician or poison control center immediately.
- Do not attempt to disassemble the toner cartridge. The toner may scatter and get into your eyes or mouth. If toner gets into your eyes or mouth, wash them immediately with cold water and consult a physician.
- If toner spills from the toner cartridge, avoid inhaling it or allowing
  it to come into contact with your skin. If the toner comes into
  contact with your skin, wash immediately with soap. If you inhale
  the toner or your skin becomes irritated due to contact with the
  toner, consult a physician or poison control center immediately.

### **Others**

### WARNING

If you are using a cardiac pacemaker:
 This machine generates a low level magnetic field. If you feel any abnormalities in your body while using this machine, please move away from the machine and consult your physician immediately.

### **Legal Notices**

### **Model Names**

MF6180dw (F166102)

### **EMC requirements of EC Directive**

This equipment conforms with the essential EMC requirements of EC Directive. We declare that this product conforms with the EMC requirements of EC Directive at nominal mains input 230 V, 50 Hz although the rated input of the product is 220 to 240 V, 50/60 Hz. Use of shielded cable is necessary to comply with the technical EMC requirements of EC Directive.

### Laser Safety Information

Laser radiation could be hazardous to the human body. For this reason, laser radiation emitted inside this equipment is hermetically sealed within the protective housing and external cover. No radiation can leak from the machine in the normal operation of the product by the user.

This machine is classified as a Class 1 Laser Product under IEC 60825-1: 2007, EN60825-1: 2007.

### 220 to 240 V Model

The label shown below is attached to the laser scan unit on the machine

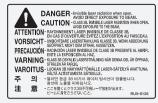

This machine has been classified under IEC 60825-1: 2007, EN60825-1: 2007 and conforms to the following classes:

CLASS 1 LASER PRODUCT
LASER KLASSE 1
APPAREIL À LASER DE CLASSE 1
APPARECCHIO LASER DI CLASSE 1
PRODUCTO LÁSER DE CLASSE 1
APARELHO A LASER DE CLASSE 1
LUOKAN 1 LASER-TUOTE
LASERPRODUKT KLASS 1

### A CAUTION

Use of controls, adjustments, or performance of procedures other than those specified in the manuals for the machine may result in hazardous radiation exposure.

### **Users in New Zealand**

This equipment does not fully meet Telecom's impedance requirements. Performance limitations may occur when used in conjunction with some parts of the network. Telecom will accept no responsibility should difficulties arise in such circumstances.

# Legal Limitations on Usage of Your Product and the Use of Images

Using your product to scan, print or otherwise reproduce certain documents, and the use of such images as scanned, printed or otherwise reproduced by your product, may be prohibited by law and may result in criminal and/or civil liability. A non-exhaustive list of these documents is set forth below. This list is intended to be a guide only. If you are uncertain about the legality of using your product to scan, print or otherwise reproduce any particular document, and/or of the use of the images scanned, printed or otherwise reproduced, you should consult in advance with your legal advisor for guidance.

- Paper Money
- Traveler's Checks
- Money Orders
- Food Stamps
- Certificates of Deposit
- Passports
- Postage Stamps (canceled or uncanceled)
- Immigration Papers
- Identifying Badges or Insignias
- Internal Revenue Stamps (canceled or uncanceled)
- Selective Service or Draft Papers
- Bonds or Other Certificates of Indebtedness
- Checks or Drafts Issued by Governmental Agencies
- Stock Certificates
- Motor Vehicle Licenses and Certificates of Title
- Copyrighted Works/Works of Art without Permission of Copyright Owner

Considerable effort has been made to make sure that the manuals for the machine are free of inaccuracies and omissions. However, as we are constantly improving our products if you need an exact specification, please contact Canon.

# Memo Z

# Memo Z

# Canon

### **CANON INC.**

30-2, Shimomaruko 3-chome, Ohta-ku, Tokyo 146-8501, Japan

### **CANON MARKETING JAPAN INC.**

16-6, Konan 2-chome, Minato-ku, Tokyo 108-8011, Japan

### CANON U.S.A., INC.

One Canon Park, Melville, NY 11747, U.S.A.

### **CANON EUROPA N.V.**

Bovenkerkerweg 59, 1185 XB Amstelveen, The Netherlands

### CANON CHINA CO. LTD.

15F Jinbao Building No.89, Jinbao Street, Dongcheng District, Beijing 100005, PRC

### **CANON SINGAPORE PTE LTD**

1 HarbourFront Avenue, #04-01 Keppel Bay Tower, Singapore 098632

### **CANON AUSTRALIA PTY LTD**

1 Thomas Holt Drive, North Ryde, Sydney NSW 2113, Australia

### **CANON GLOBAL WORLDWIDE SITES**

http://www.canon.com/

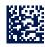

FT6-0404 (000) XXXXXXXXXX © CANON INC. 2013 PRINTED IN CHINA